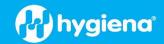

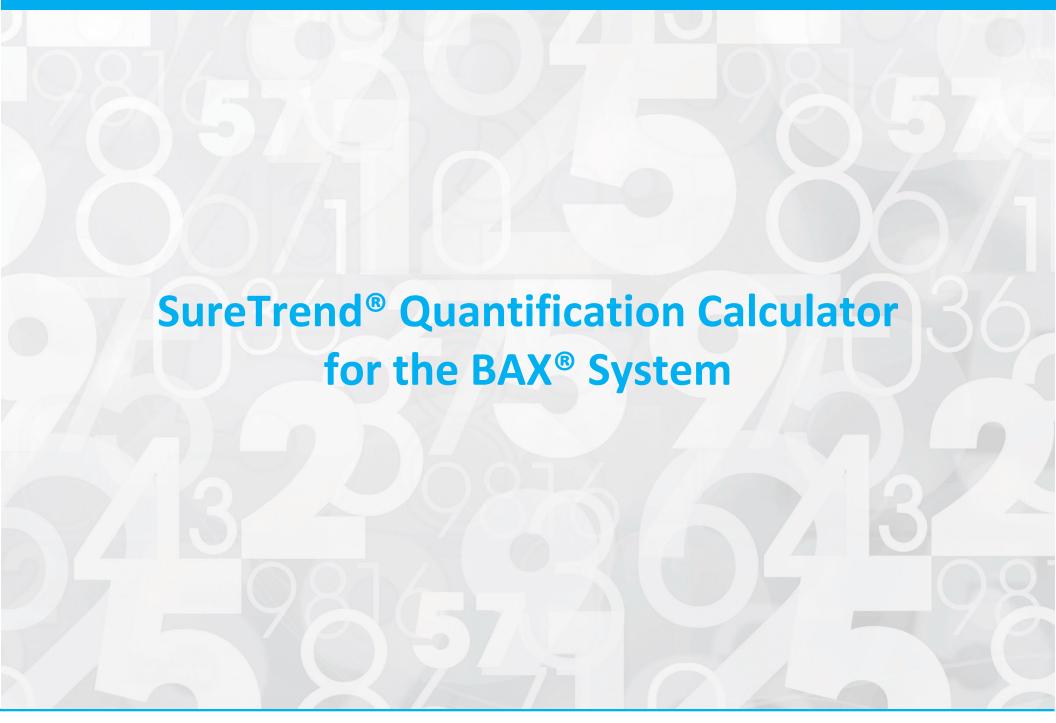

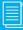

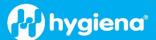

# SureTrend® Quant

### **Getting Started**

1. Following the completion of the BAX® System Real-Time PCR result analysis, ensure the file is saved in a known location as a .bax file.

Log into SureTrend.

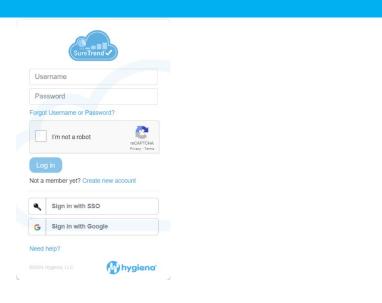

## Quant Setup (Only at First Use of SureTrend Quant)

2. To log into a SureTrend account with the Premium package, navigate to 'Settings' (see a on the image to the right).

Under 'Account Management' (see b), ensure that the Package type is set to 'Premium' (see c).

If you have a starter package, you will need to click on the 'Upgrade' button (see d) and complete a form to access the Quant Online software.

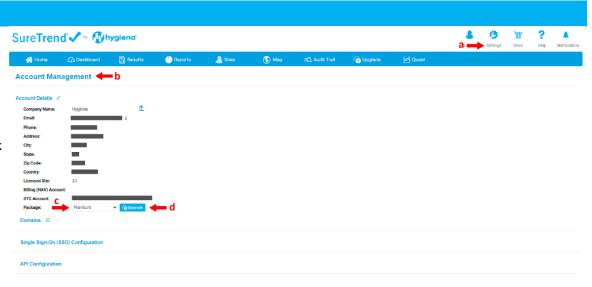

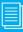

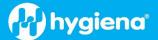

Select a site (see b).

Click on the 'Site Settings' tab (see c).

Under 'Product Selections' (see d), click on 'PCR' (see e).

Check the 'Quant' checkbox (see f).

Your account is now set up to use Quant in future data analyses.

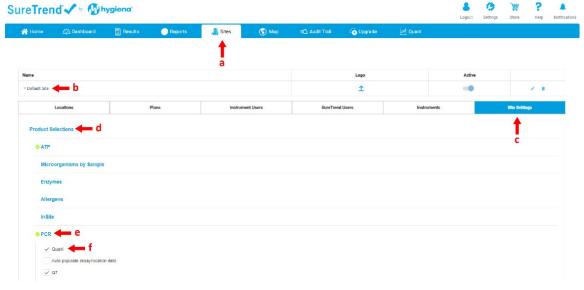

#### File Upload

After registering with SureTrend, BAX Q7 desktop computers with software 5.0 or later can be enabled to automatically upload files to SureTrend. Files may also be uploaded manually by following the steps below.

4. To upload files manually, navigate to the 'Quant' tab (see a).

Click on the 'Upload Files' button (see b).

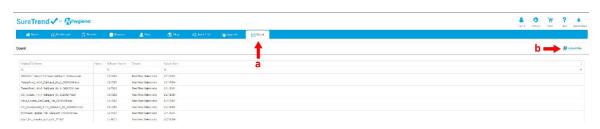

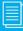

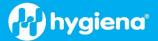

5. Select the site from the dropdown list (see a). Select 'Bax (.bax)' for the File Type (see b) Ensure the box is checked for the question, 'Is this Quant upload?' (see c).

Press the 'Select file(s) to upload' button (see d).

Select .bax file(s) from your saved location. Note: Multiple files can be uploaded at once.

6. Press the 'Upload' button (see a) to upload all the files that appear under the 'Upload' button. Files can be uploaded individually by clicking on the upload icon next to the file name (see b). Files can be removed from the list by clicking on the delete icon next to the file name (see c).

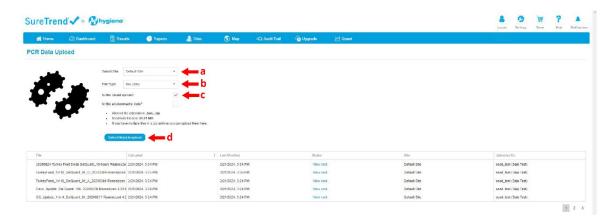

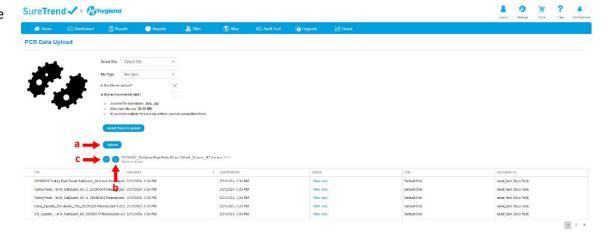

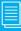

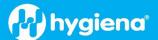

### **View and Export BAX Quant Results**

7. When the Status changes from 'Uploading...' to 'View rack', the file has been uploaded successfully (see a).

Click on "View rack' to open the PCR results table.

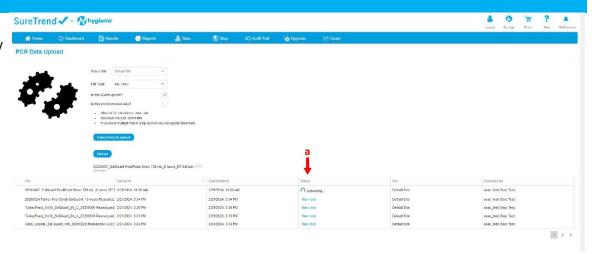

8. Select the rows you want to view in more detail by checking the boxes in the first column (see a). The rows will become highlighted in gray.

Click on the 'Quant results' button (see b).

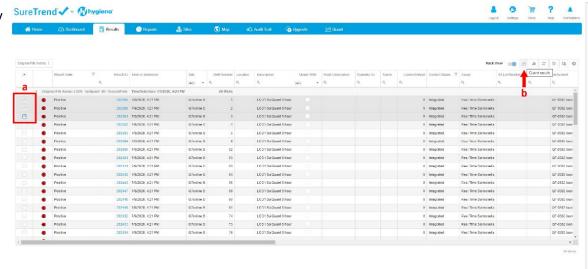

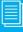

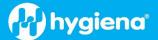

9. In the rack view, select individual wells for analysis by clicking on the name (see a) or Select/Unselect All by clicking on the blue icon (see d) in the top right corner of the screen.

From the Quantification Matrix Selection under the rack view, select the industry name (see b) to open the list of matrices and select the matrix (see c).

Click on the blue icon (see d) in the top right corner of the screen and select 'Analyze' (see e) from the dropdown menu.

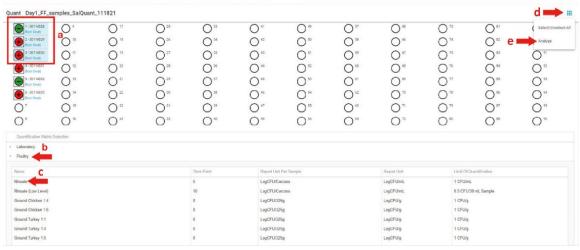

10. The graphical results of the selected wells will be displayed.

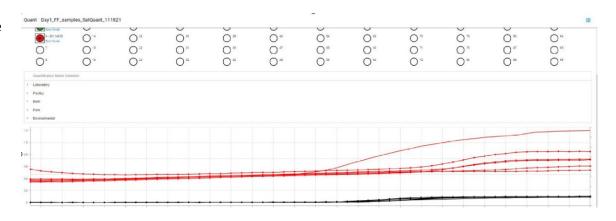

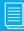

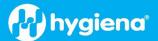

11. View the table under the graphs for additional details and to export Quant results.

Estimations (Estimated Log CFU per Sample) (see a) will be displayed in multiple unit formats to be used at the user's discretion.

Click on the Column Chooser icon (see b) to open the selection box (see c) and choose the data that you want to export.

Click on the export button (see d) to download a .csv file.

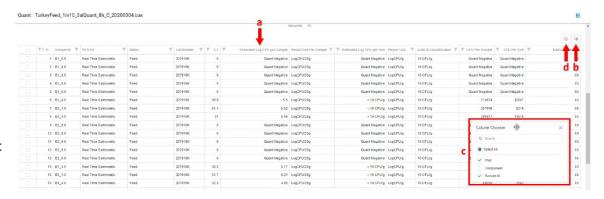

#### **Technical Assistance**

For detailed troubleshooting on the BAX System instrument, see the BAX System Q7 User's Guide. For instructions for specific matrices and pathogen targets when using the BAX System, see the Quantification and Limits Manual. Guides and manuals are available at www.hygiena.com/documents.

If you have any additional questions or comments on the BAX System or quantification procedures, contact Hygiena Diagnostics Support by email at diagnostics.support@hygiena.com.